# cloudLibrary eBooks & eAudiobooks on iOS & Android

Install the free cloudLibrary app from the App Store or Google Play

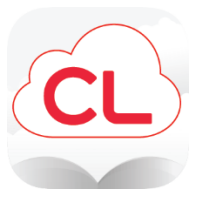

- 1. Open the cloudLibrary app and tap through the welcome message.
- 2. Select US, California, and then **Menlo Park Library** from the drop-down menus.
- 3. Accept the Terms & Conditions.

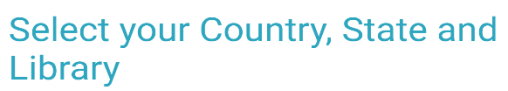

**United States** 

California

Menlo Park Library

4. Enter your full library card number with no spaces.

You're done with setup!

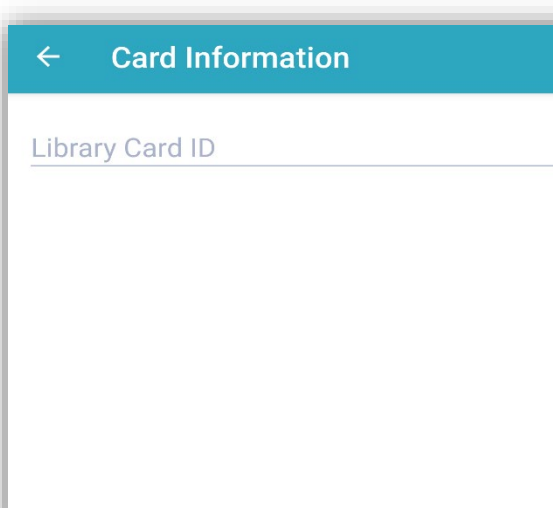

## **Search for a book**

Tap the **Search** icon at the bottom of the home screen

Search for a specific title, author, or series by typing it into the search bar at the top of the screen.

The Featured tab shows newly published titles and librarian-curated reading lists.

Use the All tab to browse books by genre or subject.

Tap here to change what genre or subject you're browsing.

Hit the star to label a genre as your Favorite. It will then show up in the Favorites tab.

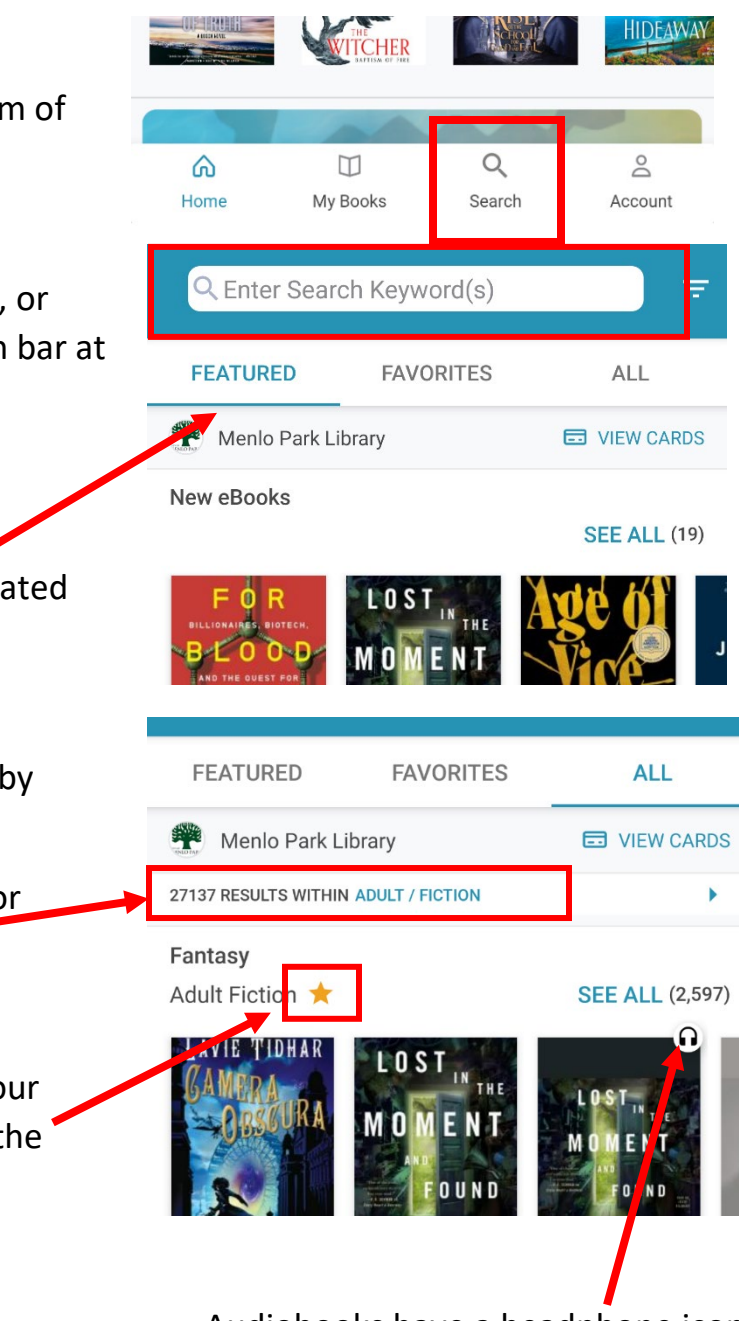

Audiobooks have a headphone icon.

### **Borrow and Read/Listen**

Tap on a book cover to view its Details page.

If the book is available to borrow, there will be a green "Borrow" button.

If it is currently checked out, you will instead see a blue "Hold" button.

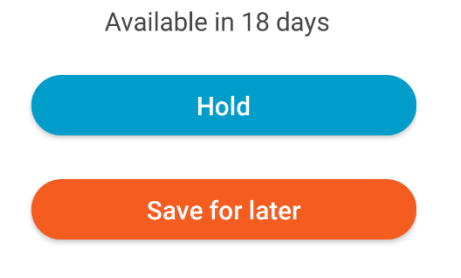

You can also hit "Save for later" to save this book to your to-read list in the app.

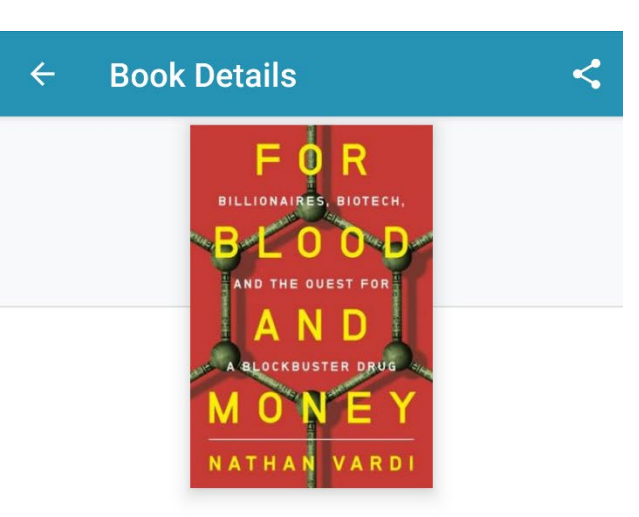

# For Blood and Money: **Billionaires, Biotech, and the Quest for a Blockbuster Drug**

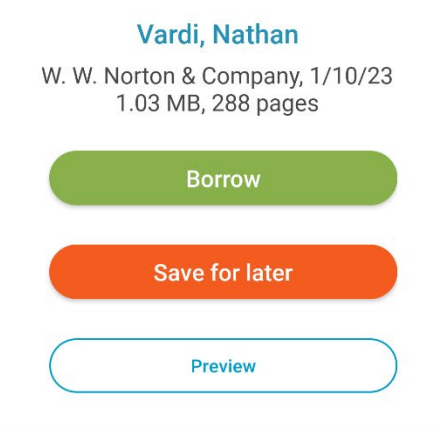

A gripping business narrative and scientific thriller about what it takes to bring a wonder drug to marketand save countless lives.

Q  $\overline{\mathsf{S}}$ ⋒  $\Box$ Home My Books Search Account

Use the **My Books** icon on the home screen to view books you have checked

out, on hold, or saved for later.

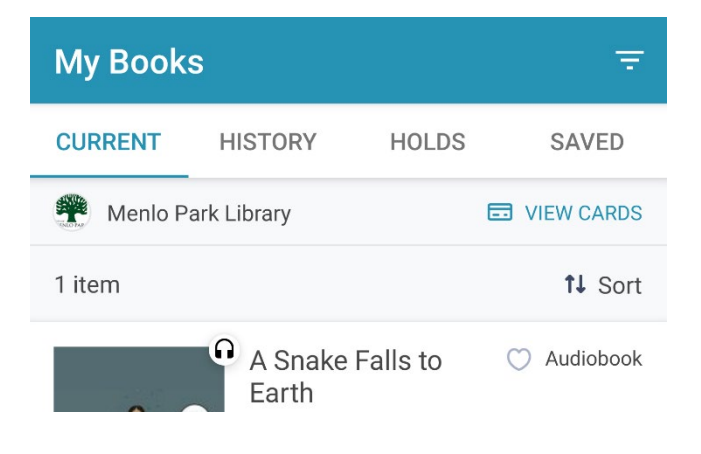

## **Suggest a book to the library**

You can suggest titles that you would like the library to purchase directly in the cloudLibrary app.

While browsing or searching, set your filters to view "Suggestions for library".

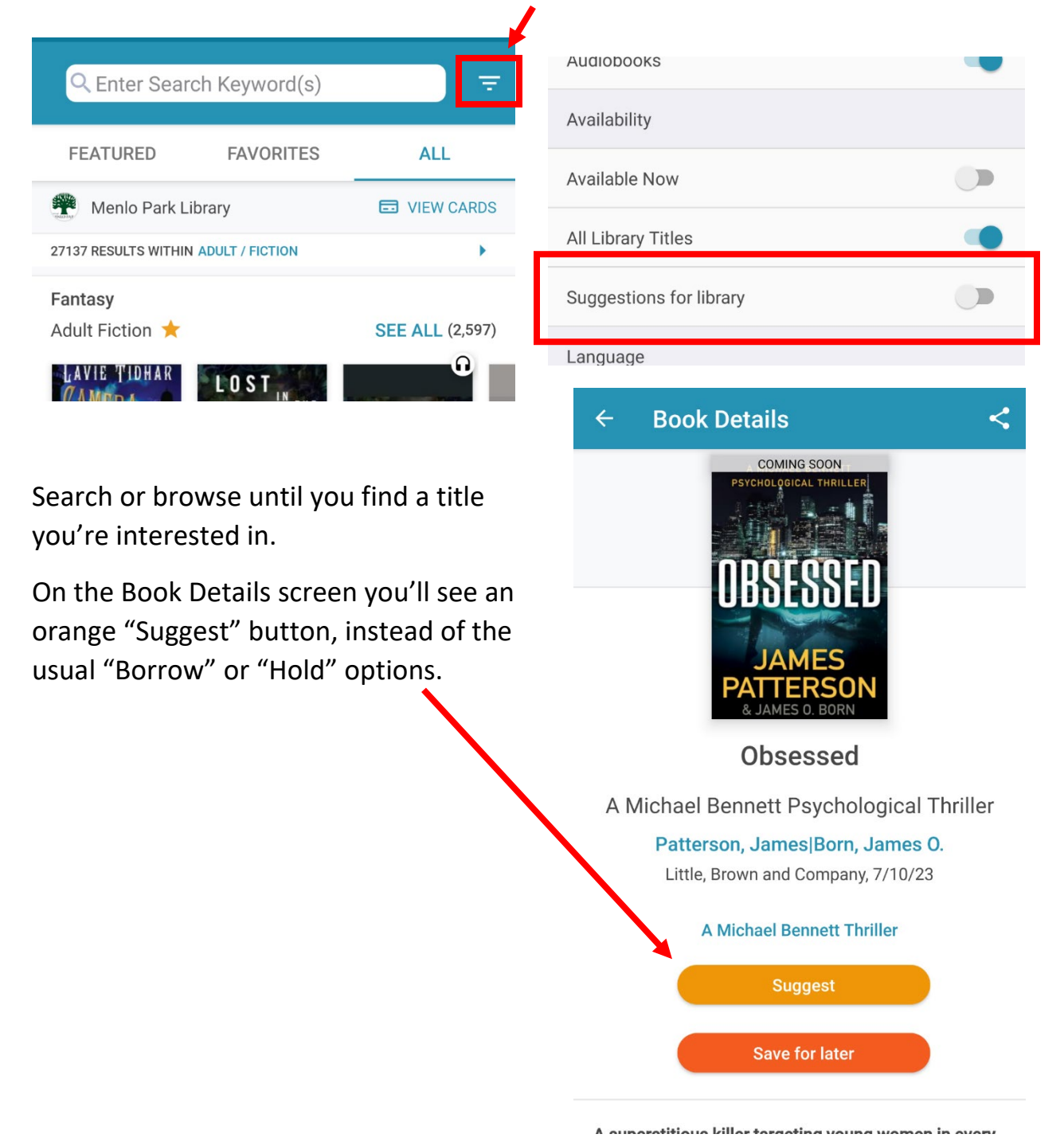

### **Add a second library card**

- 1. Tap **View Cards** on the cloudLibrary home page
- 2. Tap **+ Add New**
- 3. Go through the setup process again by selecting country, state, and library, and then enter the second card number
- 4. Go back to the View Cards screen. The card at the top is the active account
- 5. Switch between cards by tapping the 3 dots beside the card and select "Use Card"
- 6. Tap Edit to give your cards unique names to easily tell them apart. In this screenshot we've named the cards "My Card" and "My Kid's Card"

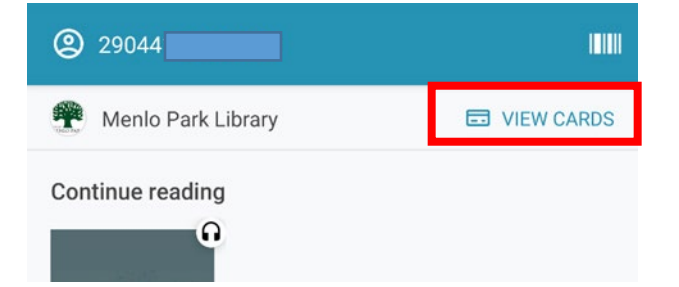

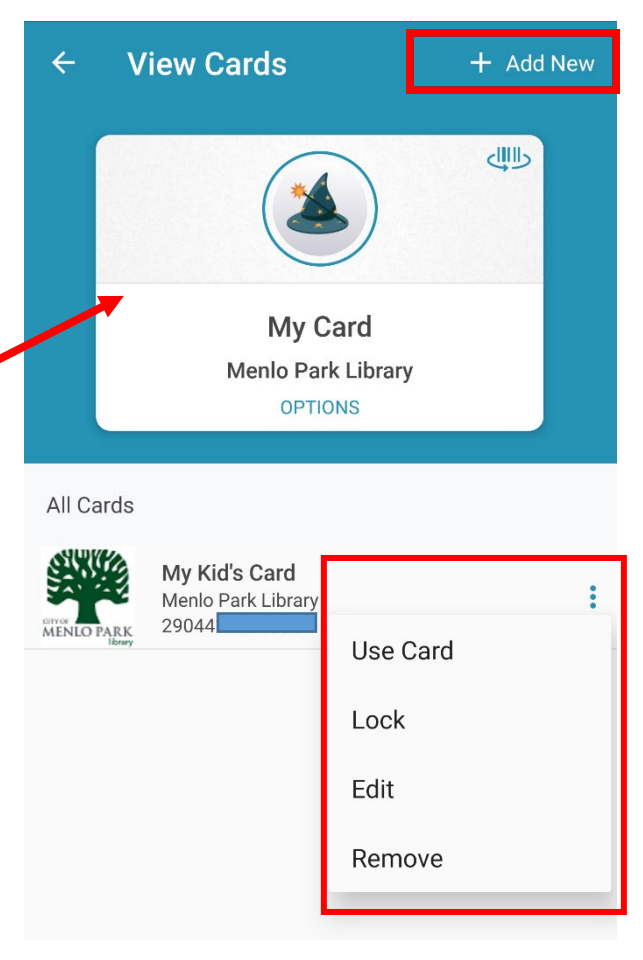